# Moja sicionica TESLAEDU

**Кратко упутство за наставнике**

### Приступање апликацији

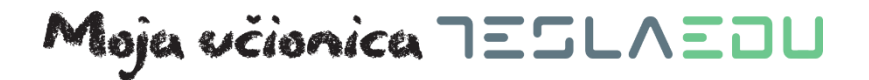

Платформи Моја učionica - TeslaEDU приступате путем следећег линка: [www.mojaucionica.gov.rs](http://www.mojaucionica.gov.rs/)

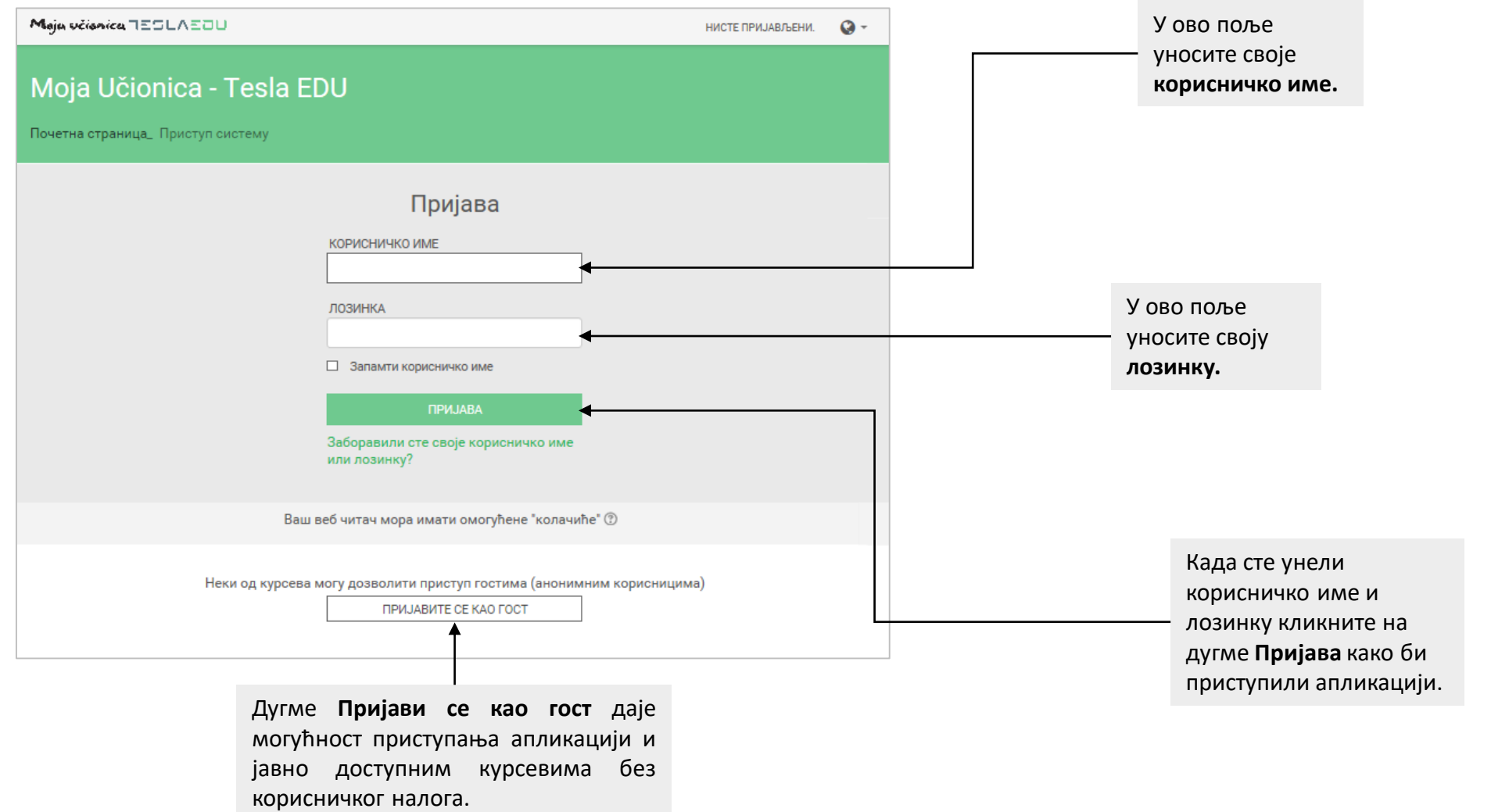

## Приступање апликацији

Након пријаве у апликацију, отвара се почетна страна са свим курсевима које сте до сада креирали.

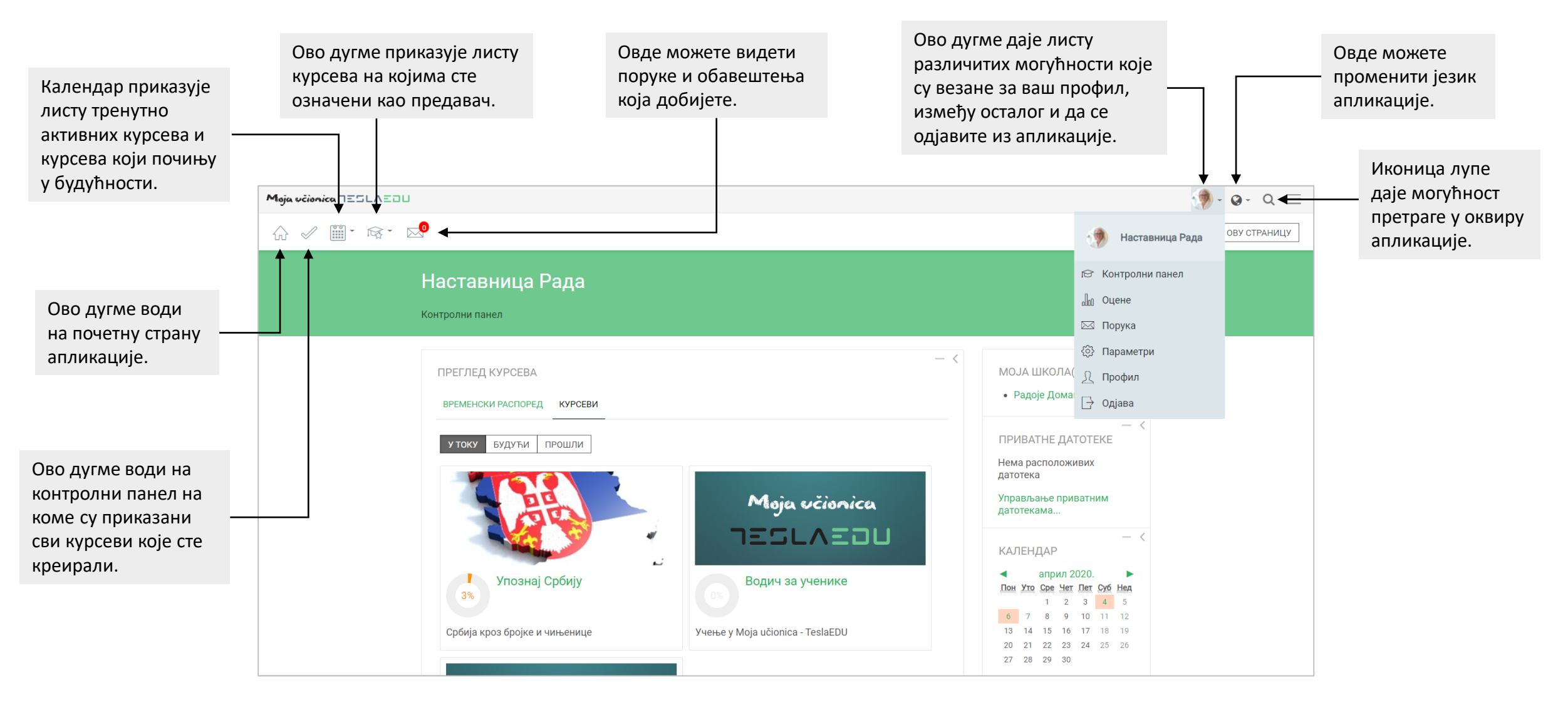

#### Креирање курсева

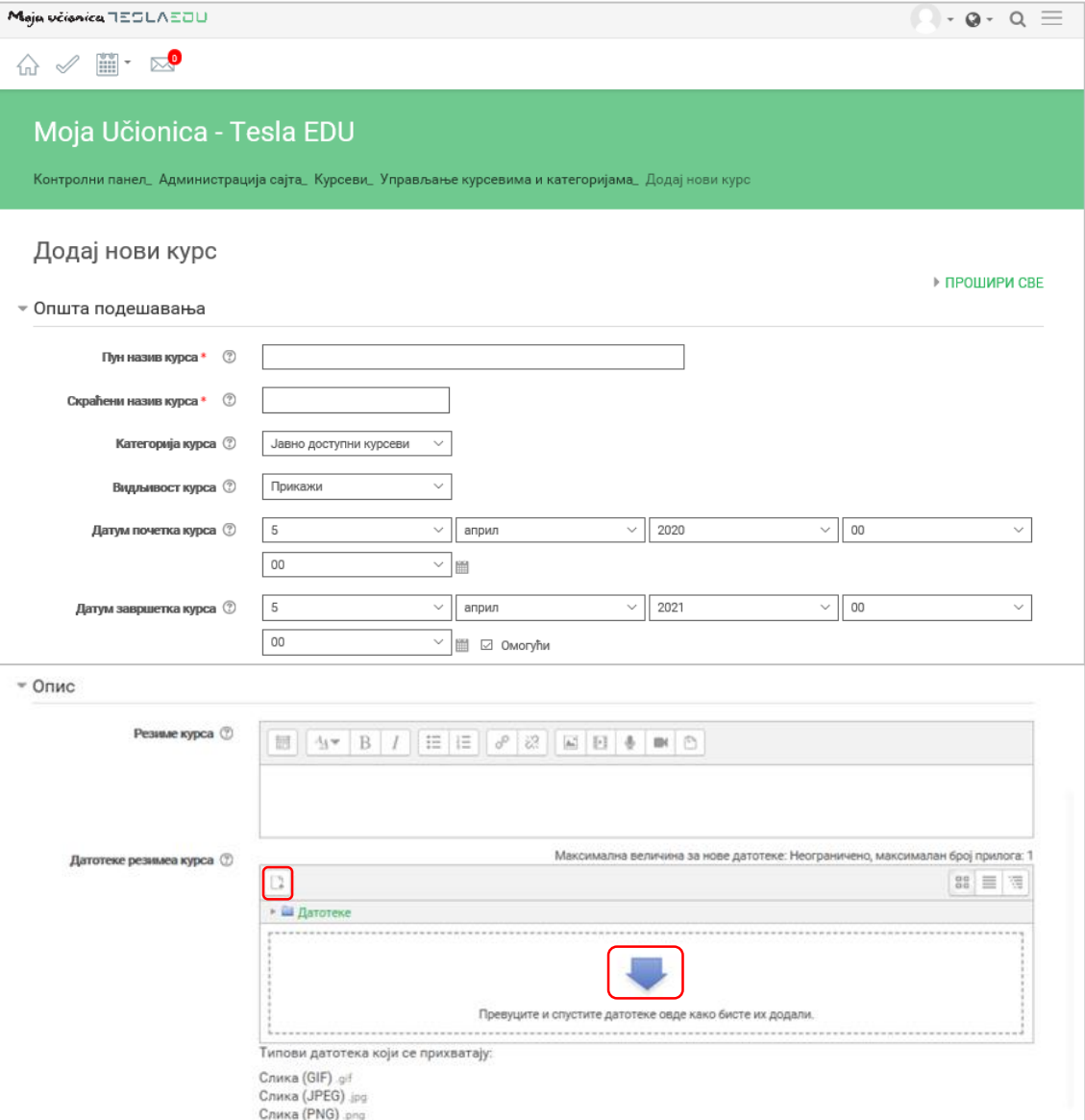

Са десне стране свог контролног панела постоји део **Моја школа(е)** где када кликнете апликација вас води на школу у којој предајете и у оквиру које можете креирати курсеве.

Приликом креирања курса уносе се основни подаци о курсу, попут: • Назив

- Категорија
- Видљивост
- Датум почетка
- Датум завршетка.

Поред основних података, могуће је додати датотеке резимеа курса, кликом на неку од означених иконица.

Moja včionica 755LAE0U

Приликом креирања садржаја курса доступне су различите активности и ресурси. Њих додајете кликом на дугме **Додај активност или ресурс.**

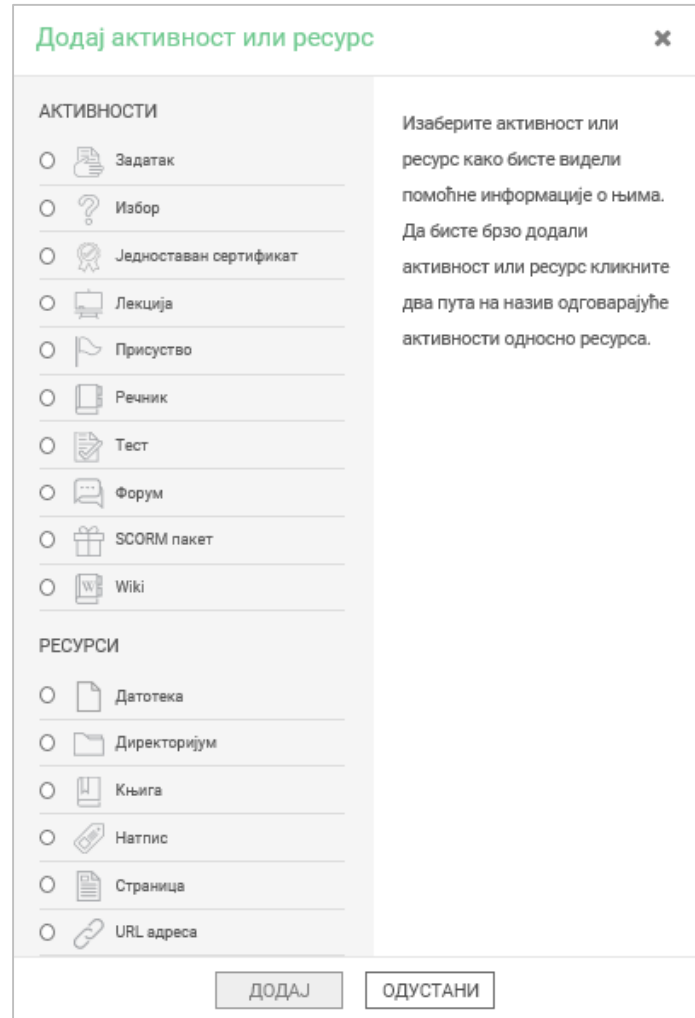

#### Креирање одељенских група

Moja včionica 755LAE0U

За сваки курс који сте креирали морате да креирате одељенске групе, односно одаберете одељења која ће похађати тај курс.

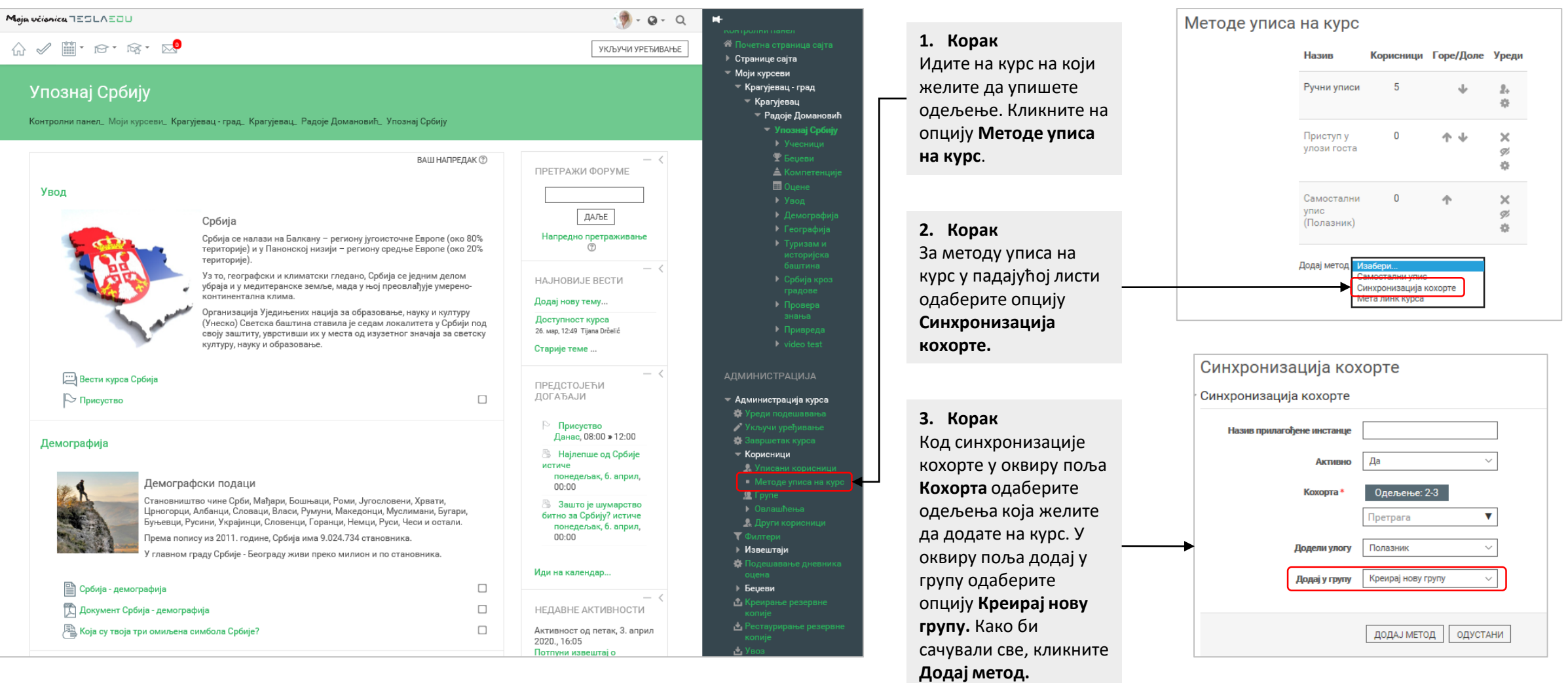

#### Креирање задатака

# Moja včionica 755LAE0U

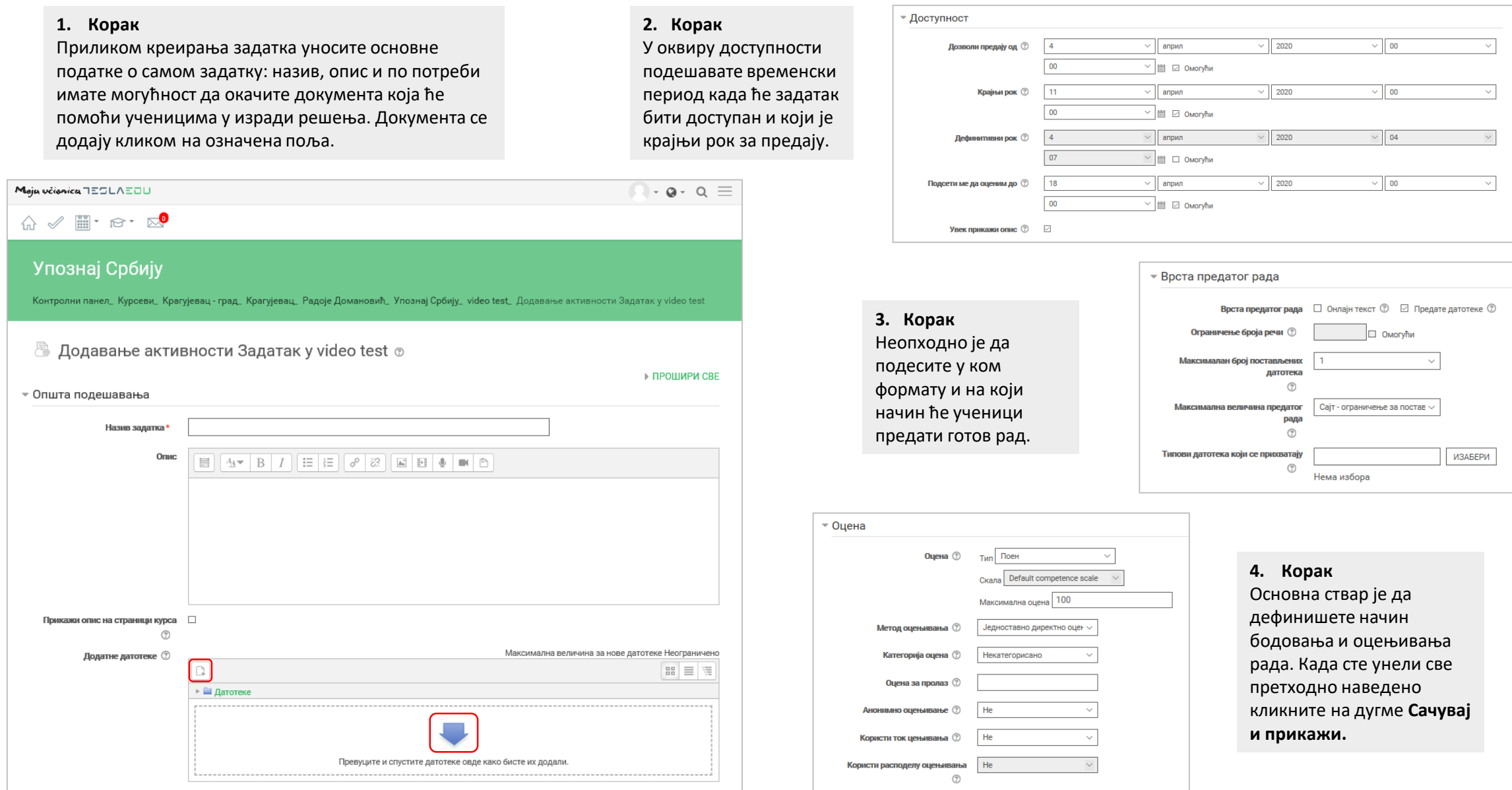

#### Оцењивање задатака

## Moja včionica 755LAE0U

Када ученици предају решење задатка добијате обавештење и предате радове можете прегледати и оценити.

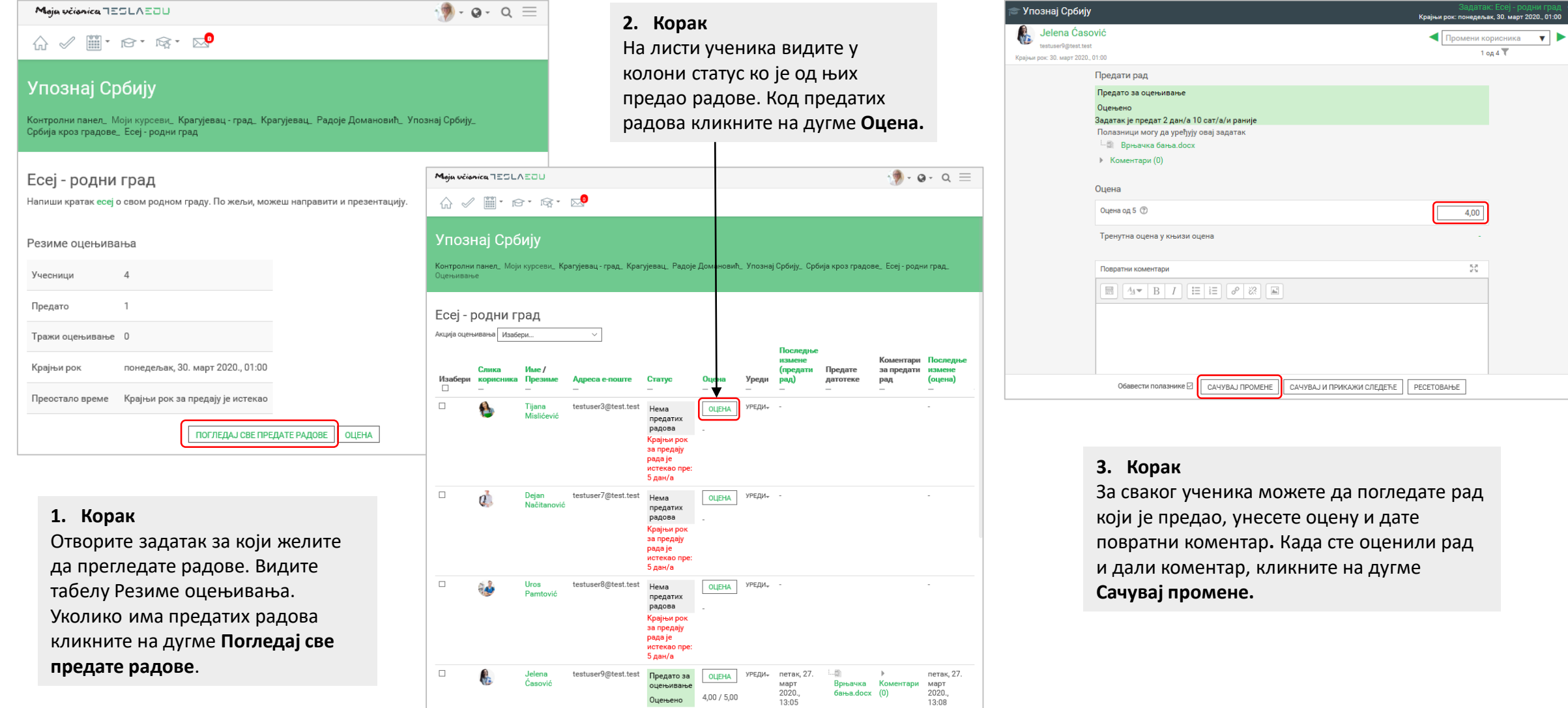

#### Креирање тестова

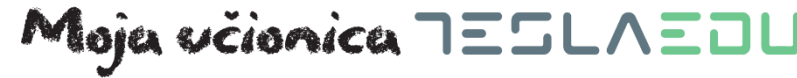

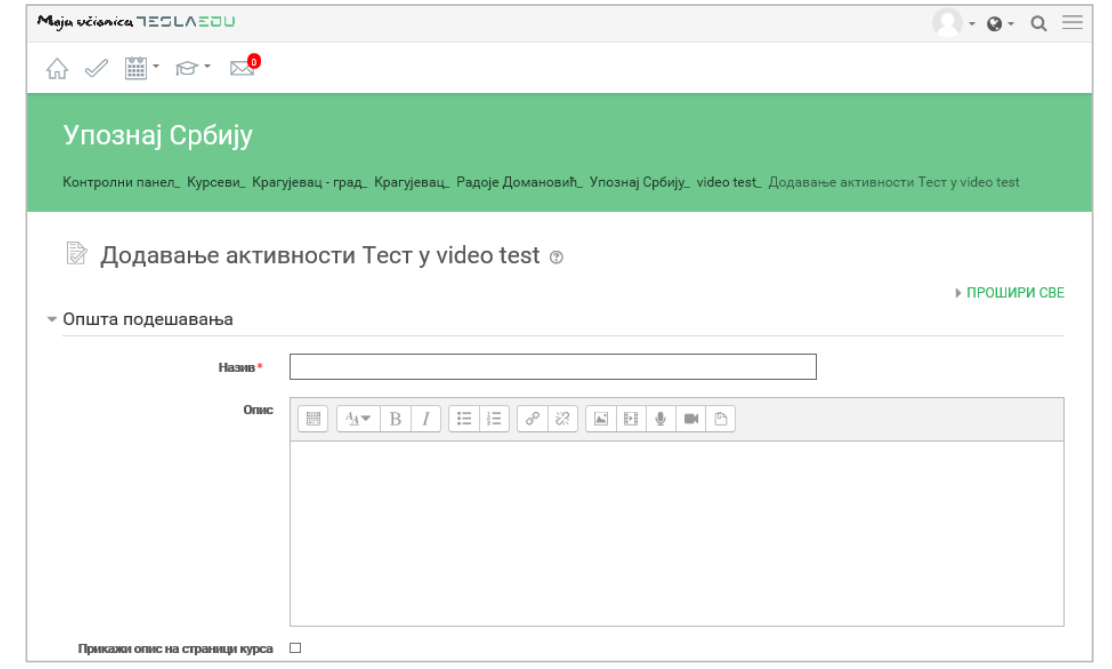

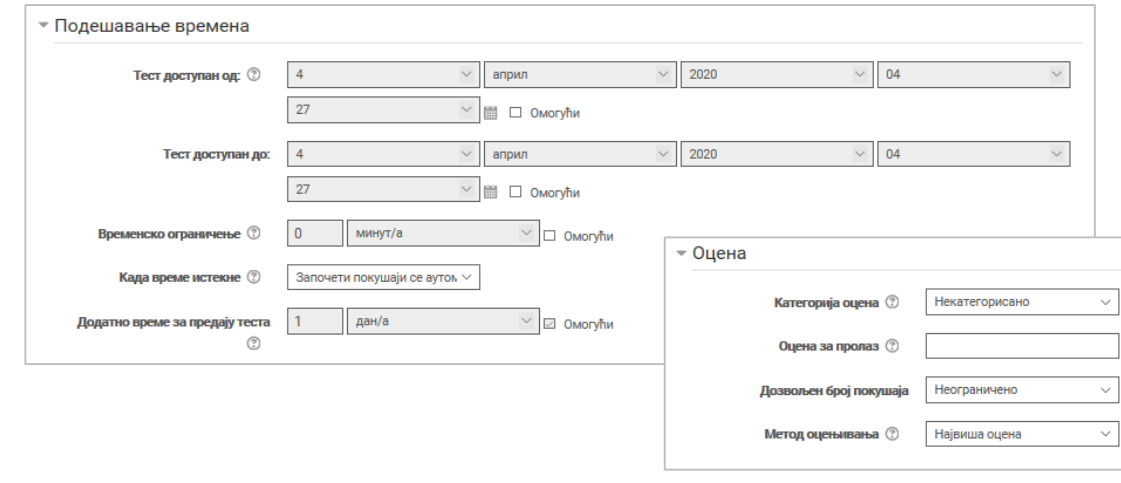

#### **1. Корак**

Прво је неопходно да креирате тест**.** Том приликом уносите податке који се односе на:

- Општа подешавања
- Подешавање времена
- Оцену.

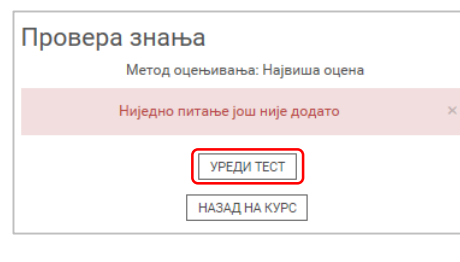

#### **2. Корак**

Када сте креирали тест неопходно је да креирате питања која ће тест садржати. Прво кликните на дугме **Уреди тест**, а затим на дугме **Додај** и одаберите опцију **Ново питање.** Имате могућност да бирате између пет доступних типова питања**.**

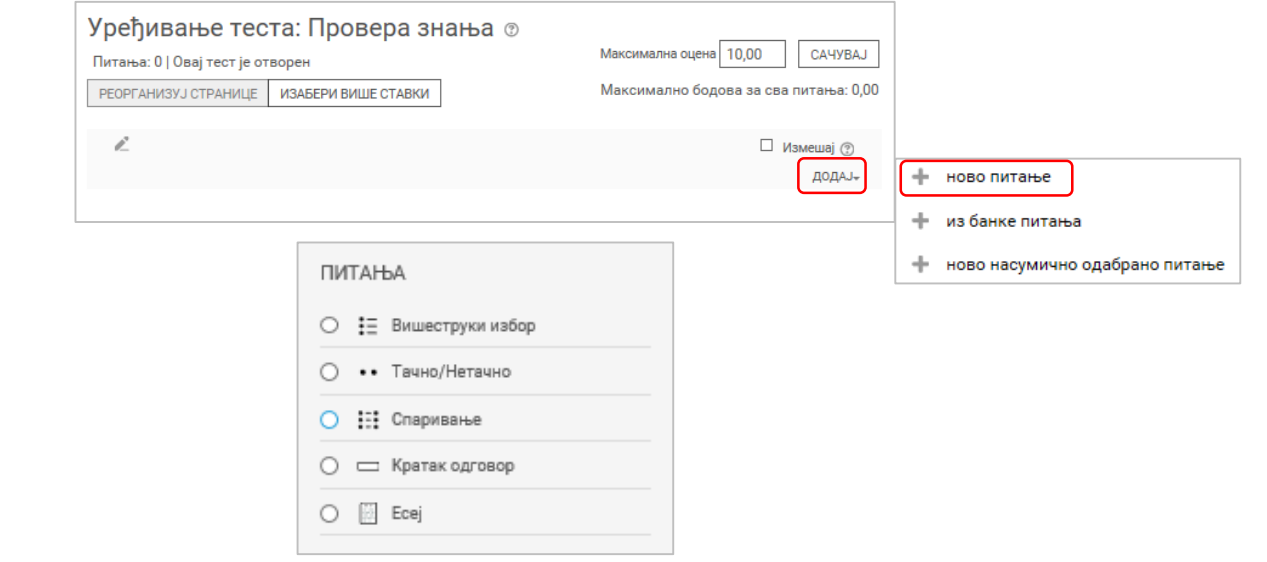

### Праћење присуства

Moja včionica 755LAE0U

У оквиру курса је могуће креирати активност кроз коју ћете моћи да водите евиденцију о присуству ученика.

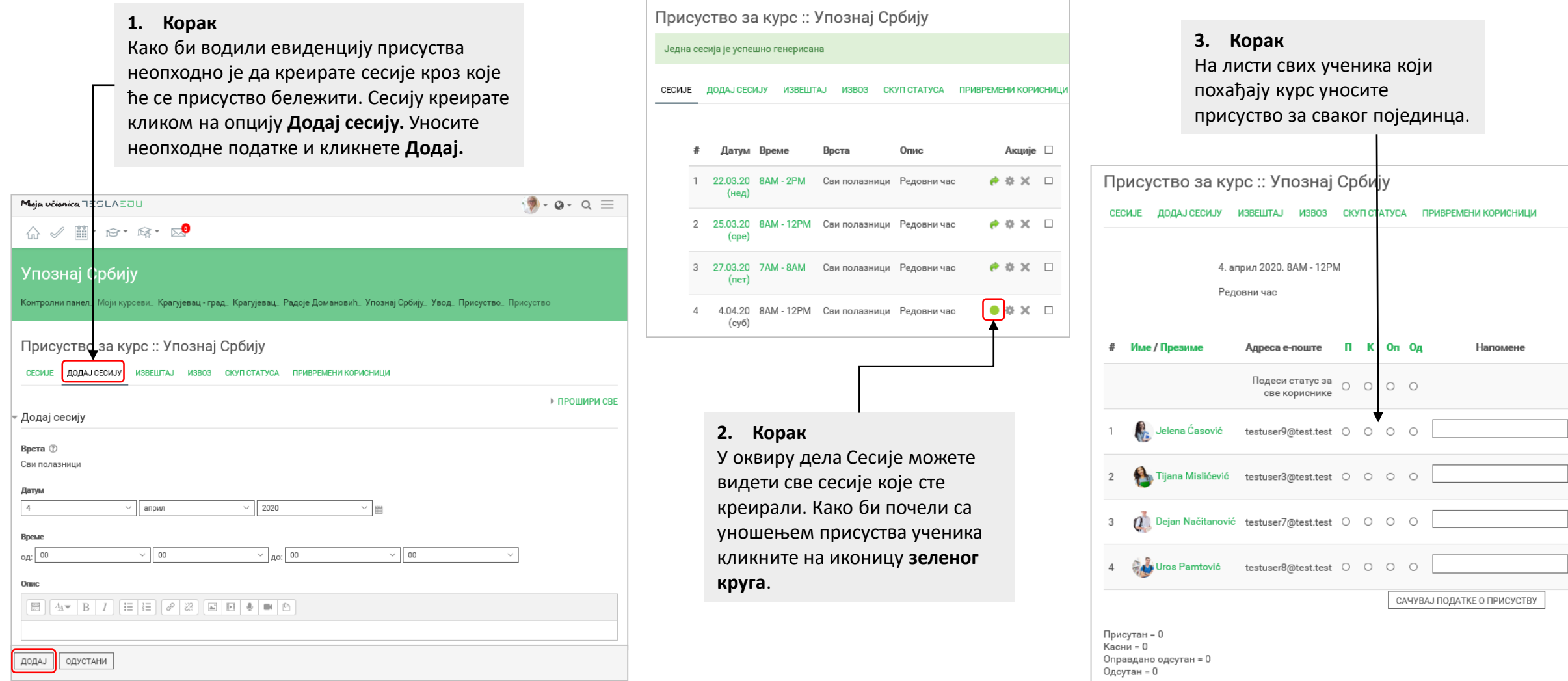

#### Комуникација

Комуникацију са ученицима у оквиру апликације можете да остварите путем форума.

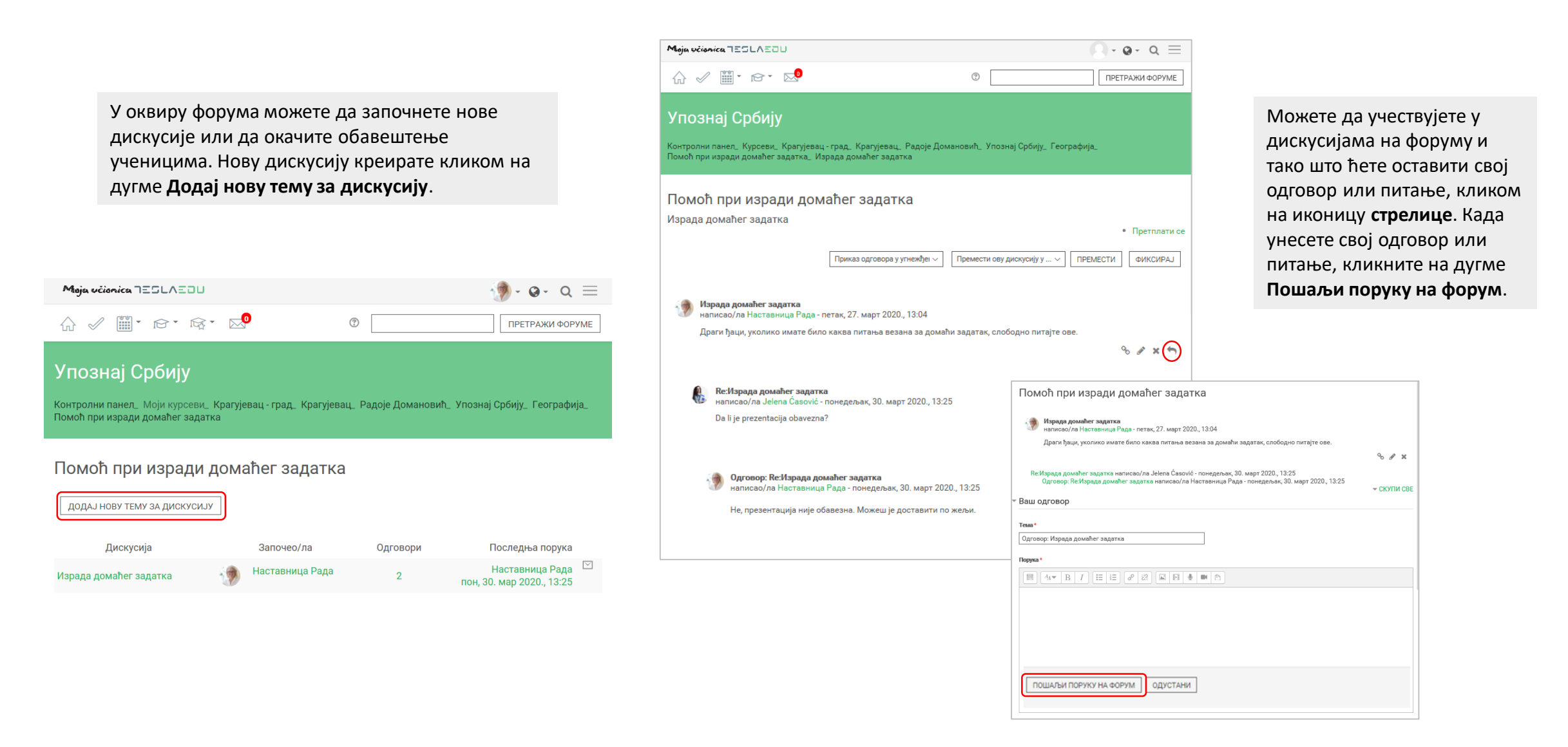